Version: V1.00.000

Revised date: 08-09-2022

#### Statement:

All information, specifications and illustrations in this manual are based on the latest information available at the time of release. LAUNCH reserves the rights to make changes at any time without notice.

#### **Trademarks**

LAUNCH is a registered trademark of LAUNCH TECH CO., LTD. in China and other countries. All other marks are trademarks or registered trademarks of their respective holders.

## **Copyright Information**

Copyright © 2021 by LAUNCH TECH CO., LTD. (also called LAUNCH for short). All rights reserved. No part of this publication may be reproduced, stored in a retrieval system, or transmitted in any form or by any means, electronic, mechanical, photocopying and recording or otherwise, without the prior written permission.

Statement: LAUNCH owns the complete intellectual property rights for the software used by this product. For any reverse engineering or cracking actions against the software, LAUNCH will block the use of this product and reserve the right to pursue their legal liabilities.

#### Disclaimer of Warranties and Limitation of Liabilities

All information, illustrations, and specifications in this manual are based on the latest information available at the time of publication.

The right is reserved to make changes at any time without notice. We shall not be liable for any direct, special, incidental, indirect damages or any economic consequential damages (including the loss of profits) due to the use of the document

## **Important Safety Precautions**

To avoid personal injury, property damage, or accidental damage to the product, read all of the information in this section before using the tool.

#### DANGER

- · When an engine is operating, keep the service area well-ventilated or attach a building exhaust removal system to the engine exhaust system. Engines produce various poisonous compounds (hydrocarbon, carbon monoxide, nitrogen oxides, etc.) that cause slower reaction time and result in death or serious personal injury.
- Please use the included battery and power adapter. Risk of explosion if the battery is replaced with an incorrect type.
- DO NOT attempt to operate the tool while driving the vehicle. Have second personal operate the tool. Any distraction may cause an accident.

#### WARNING

- Always perform automotive testing in a safe environment.
- · Do not connect or disconnect any test equipment while the ignition is on or the engine is running.
- Before starting the engine, put the gear lever in the Neutral position (for manual transmission) or in the Park (for automatic transmission) position to avoid injury.
- NEVER smoke or allow a spark or flame in vicinity of battery or engine. Do not operate the tool in explosive atmospheres, such as in the presence of flammable liquids, gases, or heavy dust.
- Keep a fire extinguisher suitable for gasoline/chemical/electrical fires nearby.
- Wear an ANSI-approved eye shield when testing or repairing vehicles.
- Put blocks in front of the drive wheels and never leave the vehicle unattended while testing.
- Use extreme caution when working around the ignition coil, distributor cap, ignition wires and spark plugs. These components create hazardous voltage when the engine is running.
- To avoid damaging the tool or generating false data, please make sure the vehicle battery is fully charged and the connection to the vehicle DLC (Data Link Connector) is clear and secure.

- Automotive batteries contain sulfuric acid that is harmful to skin. In operation, direct contact with the automotive batteries should be avoided. Keep the ignition sources away from the battery at all times.
- Keep the tool dry, clean, free from oil, water or grease. Use a mild detergent on a clean cloth to clear the outside of the equipment when necessary.
- Keep clothing, hair, hands, tools, test equipment, etc. away from all moving or hot engine parts.
- Store the tool and accessories in a locked area out of the reach of children.
- · Do not use the tool while standing in water.
- Do not expose the tool or power adapter to rain or wet conditions. Water entering the tool or power adapter increases the risk of electric shock.
- This tool is a sealed unit. There are no end-user serviceable parts inside. All
  internal repairs must be done by an authorized repair facility or qualified
  technician. If there is any inquiry, please contact the dealer.
- Keep the tool far away from magnetic devices because its radiations can damage the screen and erase the data stored on the tool.
- Do not attempt to replace the internal rechargeable lithium battery. Contact the dealer for factory replacement.
- Do not disconnect battery or any wiring cables in the vehicle when the ignition switch is on, as this could avoid damage to the sensors or the ECU.
- Do not place any magnetic objects near the ECU. Disconnect the power supply to the ECU before performing any welding operations on the vehicle.
- Use extreme caution when performing any operations near the ECU or sensors. Ground yourself when you disassemble PROM, otherwise ECU and sensors can be damaged by static electricity.
- When reconnecting the ECU harness connector, be sure it is attached firmly, otherwise electronic elements, such as ICs inside the ECU, can be damaged.

# **TABLE OF CONTENTS**

| 1 Introduction                   |    |
|----------------------------------|----|
| 1.1 Product Profile              | 1  |
| 1.2 Package List                 | 1  |
| 2 Components & Controls          | 3  |
| 2.1 Display Tablet               | 3  |
| 2.2 VCI Connector                | 5  |
| 2.3 Technical Specifications     | 6  |
| 3 Initial Use                    | 8  |
| 3.1 Charging the Tablet          | 8  |
| 3.2 Screen Layout                | 8  |
| 3.3 Tips on Finger Operations    | 8  |
| 3.4 Change System Language       | 9  |
| 3.5 Adjust Brightness            | 9  |
| 3.6 Set Standby Time             | 9  |
| 3.7 Network Setup                | 10 |
| 4 Getting Started                | 11 |
| 4.1 Register & Update            | 11 |
| 4.2 Job menu                     | 13 |
| 4.2.1 Diagnostics                | 13 |
| 4.2.1 Toolbox                    | 15 |
| 4.3 Connections                  | 16 |
| 4.3.1 Preparation                | 16 |
| 4.3.2 Vehicle connection         | 16 |
| 4.4 Communication Setup          | 18 |
| 5 Diagnosis                      | 19 |
| 5.1 Smart Diagnosis (AutoDetect) | 19 |
| 5.2 Manual Diagnosis             | 22 |

|      | 5.2.1 Health Report (Quick Test)    | 24                   |
|------|-------------------------------------|----------------------|
|      | 5.2.2 System Scan                   | 28                   |
|      | 5.2.3 System Selection              | 28                   |
|      | 5.3 Tech 2 Tech                     | 37                   |
|      | 5.3.1 Request remote help           | 38                   |
|      | 5.3.2 Provide remote help           | 43                   |
|      | 5.4 How to view diagnostic history? | 49                   |
|      | 5.5 Report                          | 49                   |
|      | 5.5.1 Health Reports                | 50                   |
|      | 5.5.2 ADAS Reports                  | 50                   |
|      | 5.5.3 Remote Reports                | 50                   |
|      | 5.5.4 ROXIE Reports                 | 50                   |
|      | 5.5.5 Recorded Data                 | 50                   |
| 6 I  | I/M Readiness                       | 52                   |
|      | <b>.</b>                            |                      |
| 7 L  | Diagnostic Feedback                 | 54                   |
|      | Software Update                     |                      |
|      | _                                   | 55                   |
|      | Software Update                     | <b>55</b>            |
|      | Software Update                     | 55<br>55             |
| 8 \$ | Software Update                     | 55<br>55<br>56       |
| 8 \$ | Software Update                     | 55<br>55<br>56<br>57 |
| 8 \$ | Software Update                     |                      |
| 8 \$ | Software Update                     |                      |
| 8 \$ | Software Update                     |                      |
| 8 \$ | Software Update                     |                      |
| 8 \$ | Software Update                     |                      |
| 8 \$ | Software Update                     |                      |
| 8 \$ | Software Update                     |                      |

| 9.9.3 Printer Set             | 60 |
|-------------------------------|----|
| 9.9.4 Clear Cache             | 62 |
| 9.9.5 Login/Logout            | 63 |
| 9.8 Diagnostic Software Clear | 63 |
| 10 Add-on Modules             | 64 |
| 10.1 TPMS                     | 64 |
| 10.2 ADAS (Calibration)       | 64 |
| 10.3 Videoscope               | 64 |
| 10.4 BST360 (Battery Tester)  | 64 |
| 10.5 Immobilizer Programmer   | 64 |
| 10.6 Mall                     | 65 |
| 11 FAQ                        | 66 |
|                               |    |

## 1 Introduction

#### 1.1 Product Profile

This tool is a new Android-based vehicle trouble diagnostic tool. It is characterized by featuring powerful functions, and providing precise test result.

Through simple Bluetooth communication between the VCI and display tablet, it achieves full car model and full system vehicle trouble diagnosis, which include Reading DTCs, Clearing DTCs, Reading Data Stream, Actuation Test and Special Functions.

It has the following features: Diagnose, I/M Readiness, Tech 2 Tech remote diagnostics, One-click Update, Diagnostic Feedback, Repair Info, Vehicle Coverage inquiry and some add-on modules.

## 1.2 Package List

Common accessories are same, but for different destinations, the accessories may vary. Please consult from the seller or check the package list supplied with this tool together.

| No. | Picture                                                                                                    | Descriptions                                                                      | Qt. |
|-----|----------------------------------------------------------------------------------------------------|-----------------------------------------------------------------------------------|-----|
| 1   |                                                                                                    | Display tablet Indicates the test result.                                         | 1   |
| 2   | LAUNCH  With the second second | VCI (Vehicle Communication Interface) device A device for accessing vehicle data. | 1   |

| 3 |                          | VCI diagnostic cable<br>Connects the VCI to the<br>vehicle's DLC.                                                  | 1 |
|---|--------------------------|----------------------------------------------------------------------------------------------------|---|
| 4 |                          | Power adapter To supply power to the tablet through connection to AC outlet.                                       | 1 |
| 5 | 产品存実を<br>Product SN<br>の | Password envelope A piece of paper bearing the product Serial Number and Activation Code for product registration. | 1 |
| 6 |                          | Type A to Type C data cable<br>Connects the tablet to PC to<br>exchange data.                                      | 1 |

# 2 Components & Controls

There are two main components to this system:

- Display tablet the central processor and monitor for the system (See Chapter "2.1").
- VCI the device for accessing vehicle data (See Chapter "2.2").

## 2.1 Display Tablet

The tablet acts as the central processing system, which is used to receive and analyze the live vehicle data from the VCI device and then output the test result.

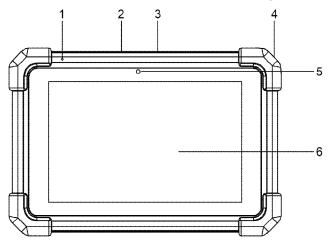

## 1 Microphone

- Connects to the VCI connector to perform vehicle diagnosis via the USB cable.
- 2 Type-A USB Port
- Connects to compatible add-on modules (such as Videoscope) or USB storage devices

## 3 Type-C USB Port

- Connects to AC outlet for charging.
- Connects to PC for data exchange.

In Off mode, press it for 3 seconds to turn the tablet on.

#### In On mode:

#### 4 POWER Key

 Press it once to activate the LCD if the LCD is off. Press it once to turn off the LCD if the LCD lights up.

- · Press and hold it for 3 seconds to turn it off.
- Press and hold it for 8 seconds to perform forced shutdown.

#### 5 Front Camera

#### 6 LCD Screen

Indicates the test result.

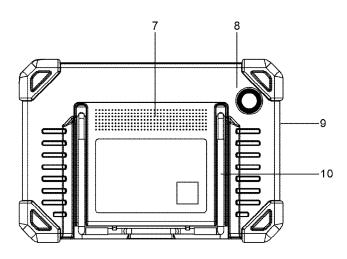

### 7 Speakers

#### 8 Rear Camera

#### 9 Microphone

#### 10 Adjustable stand

Flip it out to any angle and work comfortable at your desk, or hang it on steering wheel.

#### 2.2 VCI Connector

The VCI connector works as a vehicle communication interface device, which is used to connect to the vehicle's DLC (Data Link Connector) socket via the diagnostic cable to read the vehicle data and then send it to the tablet. It only applies to the 12V passenger cars.

\*Note: Remember to remove the VCI connector from the vehicle's DLC after use.

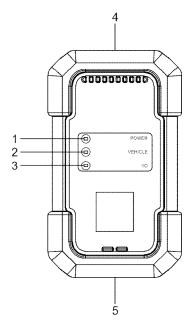

1 Power indicator

Illuminates red while the VCI is powered up.

| 2 | Vehicle indicator           | Illuminates green and flashes when the VCI is communicating with the vehicle.                                                                                                    |
|---|-----------------------------|----------------------------------------------------------------------------------------------------|
| 3 | I/O indicator               | <ul> <li>Illuminates blue when the VCI is communicating with the tablet via Bluetooth.</li> <li>Illuminates red when the VCI is connected to the tablet via USB cable.</li> </ul> |
| 4 | OBD-15 diagnostic connector | Connects on vehicle's OBD II DLC via the diagnostic cable.                                                                                                    |
| 5 | USB port                    | Connects the VCI to the tablet to perform vehicle diagnosis via USB cable.                                                                                                    |

# 2.3 Technical Specifications

## **Display Tablet**

| Operating system    | Android                                                                                            |
|---------------------|----------------------------------------------------------------------------------------------------|
| Memory              | 4GB                                                                                                |
| Storage             | 64GB                                                                                               |
| Screen              | 8 inch capacitive touch screen with a resolution of 1280 x 800 pixels                              |
| Camera              | Front-facing 5.0MP camera + Rear-facing 8.0MP camera                                               |
| Connectivity        | <ul><li>Wi-Fi (802.11a/b/g/n/ac)</li><li>Bluetooth</li><li>USB (Type A x 1 + Type C x 1)</li></ul> |
| Working temperature | 0℃ ~50℃                                                                                            |
| Storage temperature | -20℃ ~ 70℃                                                                                         |

## **VCI Connector**

| Working voltage     | 9 ~18V    |
|---------------------|-----------|
| Power consumption   | ≤2.0W     |
| Working temperature | -10℃ ~50℃ |
| Relative humidity   | 20% ~ 90% |

## 3 Initial Use

## 3.1 Charging the Tablet

- 1. Use the included power adapter to charge the tablet.
- 2. After charging is complete, press the POWER button to turn the tablet on. The system starts initializing and then enters the home screen.

\*Note: If the battery remains unused for a long period of time or the battery is completely discharged, it is normal that the tool will not power on while being charged. Please charge it for a period of 5 minutes and then turn it on.

\*Warning: Please use the included power adapter to charge your tool. No responsibility can be assumed for any damage or loss caused as a result of using power adapters other than the one supplied.

Press [POWER] for 3 seconds, an option menu will pop up on the screen. Tap **Power off** to turn the tool off.

## 3.2 Screen Layout

There are five on-screen buttons available on the bottom of the screen.

Home: Navigates to the Android's home screen.

Recent App: Views the running applications.

VCI Connection: Shows whether the VCI device is properly connected or not

Screenshot: Captures the current screen.

**Back:** Returns to the previous screen.

## 3.3 Tips on Finger Operations

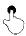

Single-tap: To select an item or launch a program.

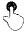

**Double-tap**: To zoom in so that the text on a webpage appears in a column that fits your device's screen.

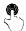

**Long press**: Tap and hold on the current interface or area until a contextual menu pops up on the screen, and then release it.

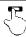

**Slide**: To jump to different pages.

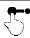

**Drag**: Tap the application icon and drop it to other location.

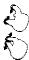

**Spread apart/pinch together**: To zoom in manually, place two fingers on the screen and then spread them apart. To zoom out, place two fingers apart on the screen and then pinch them together.

#### 3.4 Change System Language

The tool supports multiple system languages. To change the language of the tool, please do the following:

- On the home screen, tap "Settings" -> "System" -> "Language & input" -> "Languages".
- 2. Tap "Add a language", and then choose the desired language from the list.
- Tap and hold the desired language and drag it to the top of the screen and then release it, the system will change into the target language.

## 3.5 Adjust Brightness

\*Note: Reducing the brightness of the screen is helpful to conserve the battery power.

- 1. On the home screen, tap "Settings" -> "Display" -> "Brightness level".
- 2. Drag the slider to adjust it.

## 3.6 Set Standby Time

If no activities are made within the defined standby period, the screen will be

locked automatically and the system enters sleep mode to save power.

- 1. On the home screen, tap "Settings" -> "Display" -> "Advanced" -> "Sleep".
- 2. Choose the desired sleep time.

#### 3.7 Network Setup

The tablet has built-in Wi-Fi that can be used to get online. Once you're online, you can register your tool, surf the Internet, get apps, send email, launch the remote diagnosis, and check for software updates etc.

- 1. On the home screen, tap "Settings" -> "Network & Internet" -> "WLAN".
- Slide the Wi-Fi switch to ON, the tablet starts searching for available wireless networks.
- 3. Select a wireless network,
  - If the chosen network is open, the tablet will connect automatically.
  - If the selected network is encrypted, a network password will need to be entered.
- 4. When Connected appears, it indicates the Wi-Fi connection is complete.

<sup>\*</sup>Note: When Wi-Fi is not required, this should be disabled to conserve battery power.

# 4 Getting Started

## 4.1 Register & Update

For initial use, the registration is the necessary first procedure to activate the tool.

Tap the application icon to run it. Tap "Login" on the upper right corner of the screen, the following screen will appear.

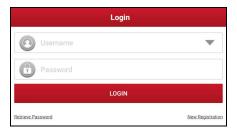

A. If you are a new user and want to register your tool directly, tap "New Customer" to start your sign-up.

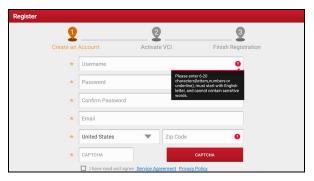

1) Create App Account: Fill in the information in each field (Items with \* must be filled). After inputting, tap "Register", a screen similar to the following will appear:

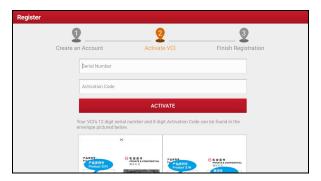

<u>2) Activate VCI:</u> Input the Serial Number and Activation Code, which can be found in the password envelope.

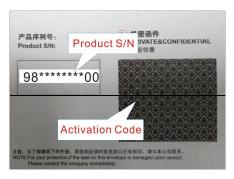

Note: To exit and activate it later, tap "Skip". In this case, please activate the VCI by tapping "Profile" -> "VCI Management" -> "Activate VCI". For details, please refer to Chapter 9.2.

Tap "Activate" to finish your registration.

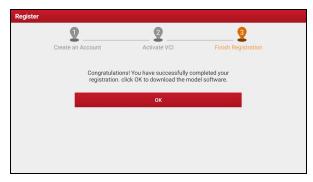

 <u>Finish Registration:</u> Tap "OK" to enter the update center to download the diagnostic software.

After the registration is successfully complete, the wireless communication between the tablet and the VCI device is automatically established and user has no need to configure it again.

- B. If you have registered to be a member, input your name and password, and then tap the "Login" button to enter the main menu screen directly.
  - \*Note: The tablet has an auto-save function. Once the username and password are correctly entered, the system will automatically store it. Next time you login the system, you will not be asked to input the account manually.
- C. <u>If you forgot the password</u>, tap "Retrieve password" and then follow on-screen instructions to set a new password.

#### 4.2 Job menu

There are 2 function modules available on the tablet: Diagnostics and Toolbox.

Swipe in from the left/right edge of the screen to switch between function modules.

#### 4.2.1 Diagnostics

It mainly includes the following items:

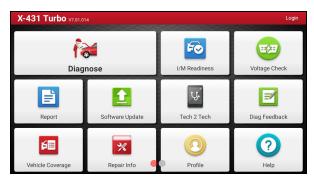

| Name             | Description                                                                                                    |
|------------------|----------------------------------------------------------------------------------------------------|
| Diagnose         | Configures the tablet as a professional diagnostic tool.                                                                                                |
| I/M Readiness    | Checks whether or not the various emissions-related systems on the vehicle are operating properly and are ready for Inspection and Maintenance testing. |
| Voltage Check    | Performs a check of the vehicle's battery to ensure the system is operating within acceptable limits.                                                   |
| Report           | Manages the saved diagnostic reports and recorded data.                                                                                                 |
| Software Upgrade | Updates vehicle diagnostic software and APK.                                                                                                    |
| Tech 2 Tech      | This option aims to help repair shops or technicians launch instant messaging and remote diagnosis, making the repair job getting fixed faster.         |
| Diag Feedback    | To feed back the recent 20 diagnostic logs to us for issue analysis.                                                                                    |
| Vehicle Coverage | To view all the vehicle models that the tablet covers.                                                                                                  |
| Repair Info      | Provides quick access to various authorized automotive repair database.                                                                                 |
| Profile          | To manage VCI, change password, configure printer,                                                                                                    |

|      | system settings and logout etc.                                                                    |
|------|----------------------------------------------------------------------------------------------------|
| Help | Includes customer service phone and email, training videos, FAQ and user manual of add-on modules. |

## 4.2.1 Toolbox

It mainly includes the following items:

| Name            | Description                                                                                                    |
|-----------------|----------------------------------------------------------------------------------------------------|
| TPMS            | Configures this tool as a professional TPMS (Tire Pressure Monitoring System) service tool. It needs to work with the TSGUN device (sold separately) to perform all kinds of various TPMS functions.                      |
| ADAS            | This module allows you to perform ADAS (Advanced Driver Assistance System) calibration operations. It needs to work with the specific ADAS calibration tool (sold separately).                                            |
| Videoscope      | This module allows you to check those unseen parts of engine, fuel tank, braking system. It needs to work with the compatible Videoscope device (sold separately).                                                        |
| BST360          | This module allows you to fix battery detection faster and easier. It needs to work with the specific Bluetooth battery tester (sold separately).                                                                         |
| Immo Programmer | This module allows you to perform the read-write function for vehicle keys, EEPROM, MCU, and EEPROM/FLASH of vehicle engine and gearbox ECU. It needs to work with the specific immobilizer programmer (sold separately). |
| Mall            | Subscribe some extra software or service functions that are not included in the diagnostic tool online.                                                                                                    |

#### 4.3 Connections

#### 4.3.1 Preparation

- The vehicle ignition is turned on.
- The vehicle battery voltage range is 11-14 volts.
- · The throttle is in the closed position.
- Find the DLC (Data Link Connector) Location.

The DLC is usually located 12 inches from the center of the instrument panel, under or around the driver's side for most vehicles. For some vehicles with special designs, the DLC location may vary. Refer to the following figure for location.

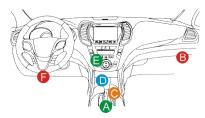

- A. Opel, Volkswagen, Audi
- B. Honda
- C. Volkswagen
- D. Opel, Volkswagen, Citroen
- E. Changan
- F. Hyundai, Daewoo, Kia, Honda, Toyota, Nissan, Mitsubishi, Renault, Opel, BMW, Mercedes-Benz, Mazda, Volkswagen, Audi, GM, Chrysler, Peugeot, Regal, Beijing Jeep, Citroen and other most popular models

If the DLC cannot be found, refer to the vehicle's service manual for the location.

#### 4.3.2 Vehicle connection

The method used to connect the VCI to a vehicle's DLC depends on the vehicle's configuration as follows:

· A vehicle equipped with an OBD II management system supplies both

communication and 12V power through a standardized DLC.

 A vehicle not equipped with an OBD II management system supplies communication through a DLC connection, and in some cases supplies 12V power through the cigarette lighter receptacle or a connection to the vehicle battery.

<u>For OBD II vehicle</u>, use the included diagnostic cable to connect the VCI to the vehicle's DLC port.

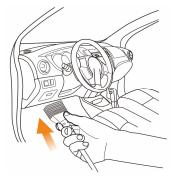

<u>For non-OBDII vehicle</u>, a non-16 pin connector (needs to be purchased separately) is required.

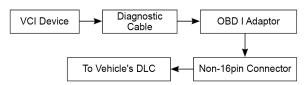

Note: If the pin of the DLC is damaged or the DLC has insufficient power, you can get power via either of the following methods:

A. Battery Clamps Cable (not included):

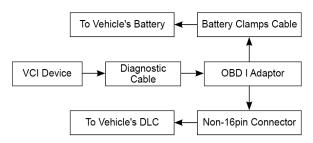

#### B. Cigarette Lighter Cable (not included):

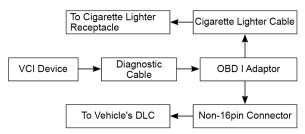

If you choose to perform vehicle diagnosis via data cable, connect one end of the data cable into the VCI, and the other end into the USB port of the tablet.

### 4.4 Communication Setup

After the VCI is successfully activated and powered on, the VCI will pair with the tablet automatically. Users have no need to make any setting any more.

Once the communication failure occurs, the diagnostic app will pop up some prompt information. In this case, just follow the on-screen prompts to troubleshoot all possible causes.

# 5 Diagnosis

Two methods are available for vehicle diagnosis: Smart Diagnosis (AutoDetect) and Manual Diagnosis.

Tap "Diagnose" on the Job Menu to enter the Diagnose main menu.

## 5.1 Smart Diagnosis (AutoDetect)

Through simple Bluetooth communication between the display tablet and VCI, you can easily get the VIN (Vehicle Identification Number) information of the currently identified vehicle. Once the VIN is successfully identified, the system will retrieve it from the remote server and then guide you to vehicle information page without step-by-step manual menu selection.

The vehicle information page lists all historical diagnostic records of the vehicle, which lets the technician have a total command of the vehicle faults. In addition, a quick dial to local diagnosis and diagnostic function are also available on this page for reducing the roundabout time and increasing productivity.

#### Notes:

- Before using this function, please make sure the VCI is properly connected to the vehicle's DLC. For detailed connection, see Chapter 4.3.3 "Vehicle Connection".
- A stable network connection is required for this function.

Follow the steps below to proceed.

1. Tap "AutoDetect" on the Diagnose main menu screen.

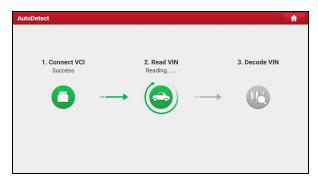

- 2. After pairing is complete, the tablet starts reading the vehicle VIN.
- A. <u>If the VIN can be found from the remote server database</u>, the vehicle information screen will display.

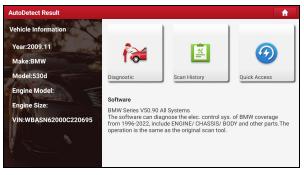

- Tap "Diagnostic" to start a new diagnostic session.
- Tap "Scan History" to view its historical repair record. If there are records available, it will be listed on the screen in sequence of date. If no records exist, the screen will show "No Record".
- To perform other functions, tap "Quick access" to directly go to the function selection screen. Choose the desired one to start a new diagnostic session.
- B. <u>If the tablet failed to access the VIN information</u>, the screen will display as below:

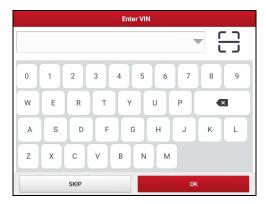

In this mode, you need to input the VIN manually or tap 🗀 to scan it.

1) Tap "匚" to launch the VIN recognition module.

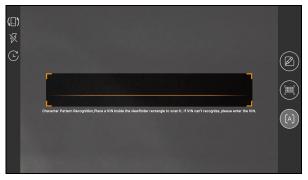

Place the VIN inside the viewfinder rectangle to scan it. The most recognizable location for this number is in the top left corner on the vehicle's dashboard. Other locations include the driver's door or post, and the firewall under the hood.

- If you have scanned the VIN of the vehicle, tap to choose it from the record list.
- In case the tablet failed to detect it, tap to enter it manually.
- To turn the flash on, tap

Recognize result
WBAFG2102BL507724

WBAFG2TD2BL507724

If the VIN recognition is not correct, click change.VIN length is limited to 17

After scanning, the screen automatically displays the result.

- If the VIN scanned is incorrect, tap the result field to modify it and then tap "OK". If the VIN exists on the remote server, the system will enter the vehicle information screen.
- · To scan it again, tap "REPEAT".
- Input the VIN, and tap "OK", the system will automatically identify the vehicle model and directly navigate to the vehicle information page.

In general, vehicle identification numbers are standardized - all contain 17 characters. VIN characters may be capital letters A through Z and numbers 1 through 0; however, the letters I, O and Q are never used in order to avoid mistakes of misreading. No signs or spaces are allowed in the VIN.

Tap "SKIP" to go to Diagnose main menu screen.

## 5.2 Manual Diagnosis

In this mode, you need to execute the menu-driven command and then follow the on-screen instruction to proceed.

Take Demo as an example to demonstrate how to diagnose a vehicle.

 Select diagnostic software version: Tap the "DEMO V15.21" to go to Step 2. (Note: If more than one version is available on this tablet, it will be listed on the screen.)

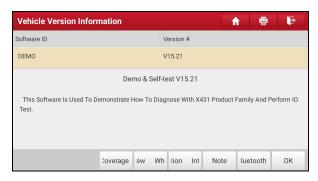

#### On-screen Buttons:

<u>Vehicle Coverage:</u> Tap to view the vehicle models that the current diagnostic software covers

What's new: Tap to view the optimized items and enhancements.

Introduction: Tap to check the software function list.

Note: Tap to read some precautions on using the current diagnostic software.

<u>Search Bluetooth:</u> Tap to search for the available VCI. After the VCI is successfully activated, it will be bound to the user account and paired with the tablet automatically.

OK: Tap it to go to next step.

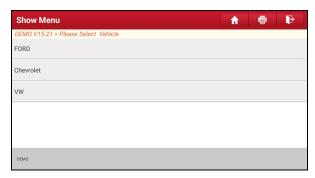

2). <u>Select vehicle model (varies with different versions)</u>: Select the desired vehicle model. Here we take "Ford" for example to demonstrate how to

diagnose a vehicle.

 Read vehicle information: After reading the vehicle information, double check whether the vehicle information is correct or not. If yes, tap "Yes" to continue.

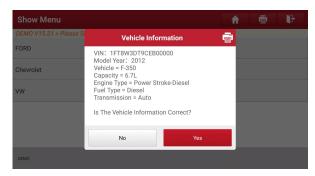

4). Select test item: Select the desired test item to proceed.

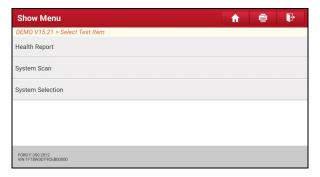

## 5.2.1 Health Report (Quick Test)

This function varies from vehicle to vehicle. It enables you to quickly access all the electronic control units of the vehicle and generate a detailed report about vehicle health

On the test item selection screen, tap "Health Report" and turn on the ignition switch, the system starts scanning the ECUs. Once the scanning is complete, a screen similar to the following appears:

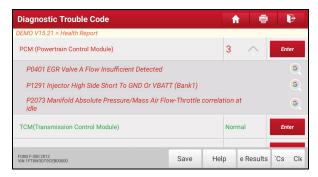

The tested system with fault code appears in red and the system with OK displays in black (normally).

\*Note: Diagnostic Trouble Codes or Fault Codes can be used to identify which engine systems or components that are malfunctioning. Never replace a part based only on the DTC definition. Retrieving and using DTCs for troubleshooting vehicle operation is only one part of an overall diagnostic strategy. Follow testing procedures (in vehicle's service manual), instructions and flowcharts to confirm the locations of the problem.

#### **On-screen Buttons:**

Enter: Tap to enter the diagnostic function selection screen.

(i): Highlight certain diagnostic trouble code and tap it to retrieve it in Google engine.

**Save:** Tap to save the diagnostic result as a health report.

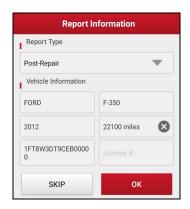

\*Note: Diagnostic report is classified into three categories: Pre-Repair report, Post-Repair report and Diagnostic Scan. No matter which type you saved the report as, the report type will be appended as a tag on the upper right corner of the diagnostic report for easier identification.

Tap  $\nabla$  to select the report type from the option list and input the required information, and then tap "OK".

\*Note: To facilitate the comparison of the pre-repair and post-repair reports and get accurate test result, please make sure you saved the right type of the diagnostic report.

To save the report as a common diagnostic report, select "Diagnostic Scan".

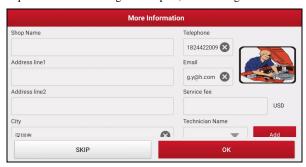

\*Note: For workshop information, tap the input box to enter it. Alternatively you can also set it in "Profile" -> "Settings" -> "Print Information".

Once you configured the information, it will be automatically generated every time you

saved the diagnostic report. All vehicle and workshop information will be appended as tags on the diagnostic report.

To ignore the workshop information, tap "Skip" to go to the report details page.

On the report details page, tap "Save" to save it. All diagnostic reports can be accessed from "Report" -> "Health Report".

**Help:** Tap to view the help information of the selected DTC item.

<u>Compare Results:</u> Tap to select the pre-repair report to compare. By comparison of the pre- and post- repair reports, you can easily identify which DTCs are cleared and which remain unfixed.

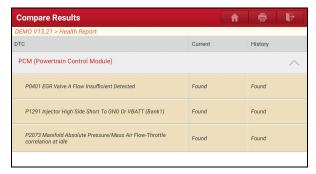

Current indicates DTC status of post-repair.

History indicates DTC status of pre-repair.

\*Note: Before performing this function, please make sure that:

- You have saved a pre-repair report of the currently tested vehicle, and
- You have already made some repairs and service and cleared the DTCs after the
  pre-repair reported is generated. Otherwise, no differences exist between the preand post-repair reports.

Clear DTCs: Tap to clear the existing diagnostic trouble codes.

\*Note: Clearing DTCs does not fix the problem(s) that caused the code(s) to be set. If proper repairs to correct the problem that caused the code(s) to be set are not made, the code(s) will appear again and the check engine light will illuminate as soon as the problem that cause the DTC to set manifests itself.

#### 5.2.2 System Scan

This option allows you to quickly scan which systems are installed on the vehicle.

On the test item selection screen, tap "System Scan", the system start scanning the systems. Once the scanning is complete, the screen will display the result.

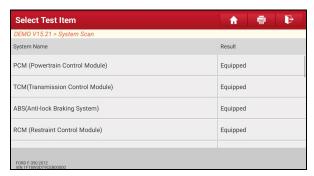

Tap the desired system to advance to the test function selection page. For detailed operations on test function, please refer to Chapter 5.2.3.

#### 5.2.3 System Selection

This option allows you manually select the test system and function step by step. On the test item selection screen, tap "System Selection", the screen displays as follows:

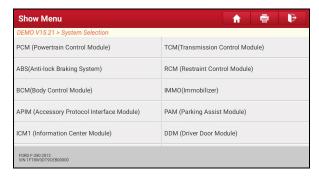

Swipe the screen from the bottom to view the vehicle system on the next page.

Tap the desired system (take "ECM" for example) to navigate to the diagnostic function selection screen.

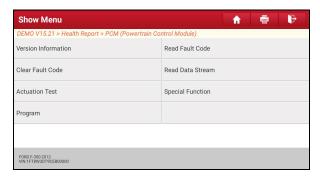

Note: Different vehicle has different diagnostic menus.

#### A. Version Information

This function is used to read the version information of system mode, vehicle VIN. software and ECU.

#### B. Read Fault Code

This function displays the detailed information of DTC records retrieved from the vehicle's control system.

\*Note: Retrieving and using DTCs for troubleshooting vehicle operation is only one part of an overall diagnostic strategy. Never replace a part based only on the DTC definition. Each DTC has a set of testing procedures, instructions and flow charts that must be followed to confirm the location of the problem. This information can be found in the vehicle's service manual.

On the diagnostic function selection screen, tap "Read Fault Code", the screen will display the diagnostic result.

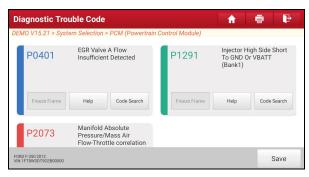

#### On-screen Buttons:

<u>Freeze Frame:</u> When an emission-related fault occurs, certain vehicle conditions are recorded by the on-board computer. This information is referred to as freeze frame data. Freeze frame data includes a snapshot of critical parameter values at the time the DTC is set.

**Help:** Tap to view the help information.

<u>Code Search:</u> Tap it to search for more information about the current DTC online

<u>Save:</u> To save the current data in text format. All reports are saved under the tab "Health Reports" in "Report" on the Job Menu screen. For details on report operations, please refer to Chapter 5.5.

#### C. Clear Fault Code

After reading the retrieved codes from the vehicle and certain repairs have been carried out, you can use this function to erase the codes from the vehicle. Before performing this function, please be sure the vehicle's ignition key is in the ON position with the engine off.

Clearing DTCs does not fix the problem(s) that caused the code(s) to be set. If proper repairs to correct the problem that caused the code(s) to be set are not made, the code(s) will appear again and the check engine light will illuminate as soon as the problem that cause the DTC to set manifests itself.

On the diagnostic function selection screen, tap "Clear Fault Code", a confirmation dialog box pops up on the screen. Tap "Yes", the system will automatically delete the currently existing trouble code.

\*Note: After clearing, you should retrieve trouble codes once more or turn ignition on and retrieve codes again. If there are still some trouble codes in the system, please troubleshoot the code using a factory diagnosis guide, then clear the code and recheck.

#### D. Read Data Stream

This option lets you view and capture (record) real-time Live Data. This data including current operating status for parameters and/or sensor information can provide insight on overall vehicle performance. It can also be used to guide vehicle repair.

\*DANGER: If you must drive the vehicle in order to perform a troubleshooting procedure, ALWAYS have a second person help you. Trying to drive and operate the diagnostic tool at the same time is dangerous, and could cause a serious traffic accident.

\*Note: The real time (Live Data) vehicle operating information (values/status) that the on-board computer supplies to the tool for each sensor, actuator, switch, etc. is called Parameter Identification Data (PID).

On the diagnostic function selection screen, tap "Read Data Stream", the system will display data stream items.

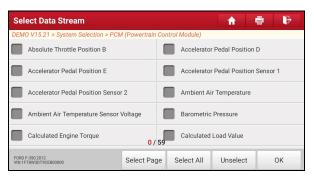

### On-screen Buttons:

Select Page: Tap it to select all items of the current page.

<u>Select All:</u> Tap it to select all items. To select certain data stream item, just check the box before the item name.

**Unselect:** Tap it to deselect all data stream items.

**OK:** Tap it to confirm and jump to the next step.

After selecting the desired items, tap "OK" to enter the data stream reading page.

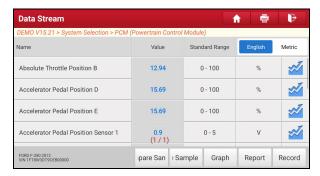

#### \*Notes:

- If the value of the data stream item is out of the range of the standard (reference) value, the whole line will display in red. If it complies with the reference value, it displays in blue (normal mode).
- The indicator 1/X shown on the bottom of the screen stands for the current page/total page number. Swipe the screen from the right/left to advance/return to the next/previous page.

There are 3 types of display modes available for data viewing, allowing you to view various types of parameters in the most suitable way.

- Value this is the default mode which displays the parameters in texts and shows in list format.
- ✓ Graph displays the parameters in waveform graphs.
- ✓ <u>Combine</u> this option is mostly used in graph merge status for data comparison. In this case, different items are marked in different colors.

### **On-screen Buttons:**

Graph(Single): Tap it to view the waveform.

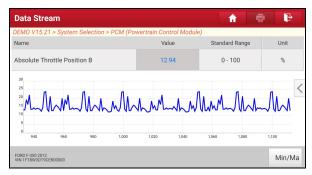

**Graph:** Tap it to view the waveform.

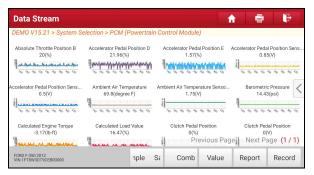

 <u>Combine</u>: This option is mostly used in graph merge status for data comparison. In this case, different items are marked in different colors (maximum 4 items can be displayed on the same screen simultaneously). If the graph is more than one page, swipe the screen from the left to jump to the next page.

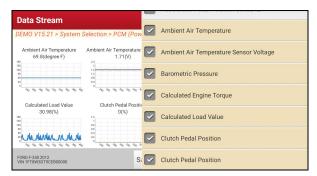

- Value: Switches the current graph display mode to Value display mode.

<u>Compare Sample</u>: Tap it to select the sample DS file, the values you customized and saved in process of DS sampling will be imported into the "Standard Range" (See below) column for your comparison.

\*Note: Before executing this function, you have to sample the values of data stream items and save it as a sample Data Stream file.

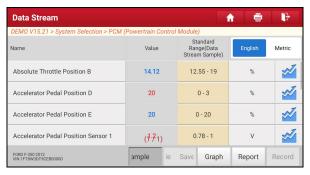

**Report**: To save the current data in text format. All reports are saved under "Report" -> "Health Reports". For details on report operations, please refer to Chapter 5.5.

**Record**: Tap to start recording diagnostic data. Recorded live data can serve as

valuable information to help you in troubleshooting of vehicle problems. All diagnostic records can be replayed from "Report" -> "Recorded Data".

\*Note: The saved file follows the naming rule: It begins with vehicle type, and then the product S/N and ends with record starting time (To differentiate between files, please configure the accurate system time).

<u>Save Sample</u>: This item enables you to customize the standard range of live data stream items and save it as DS sample file. Each time you run the data stream items, you can call out the corresponding sample data to overwrite the current standard range.

Tap it to start recording the sample data (\*Only data stream items with measurement units will be recorded), and the screen displays as below:

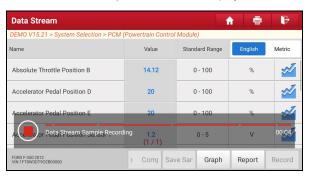

Once recording is complete, tap 

to stop it and navigate to the data revision screen

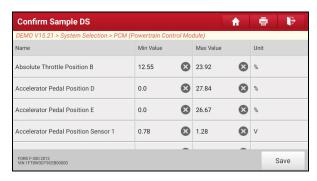

Tap the Min./Max. value to change it. After modifying all desired items, tap "Save" to save it as a sample DS file. All DS files are stored under "Profile" -> "Data Stream Sample".

#### E. Actuation Test

This option is used to access vehicle-specific subsystem and component tests. Available test vary by vehicle manufacturer, year, and model.

During the actuation test, the display tablet outputs commands to the ECU in order to drive the actuators, and then determines the integrity of the system or parts by reading the ECU data, or by monitoring the operation of the actuators, such as switching a injector between two operating states.

On the diagnostic function selection screen, tap "Actuation Test", the system will display as follows:

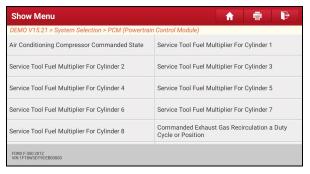

Simply follow the on-screen instructions and make appropriate selections to complete the test. Each time when an operation is successfully executed, "Completed" displays.

### F. Special Function

It offers coding, reset, relearn and more service functions, to help vehicles get back to functional status after repair or replacement. Available tests vary by vehicle manufacturer, year, and model.

#### 5.3 Tech 2 Tech

This function allows you to seek for remote help from other technicians or provide remote help to repair shops or technicians, making the repair job getting fixed faster.

Tap "Tech 2 Tech" on the Job menu, a disclaimer page will pop up on the screen:

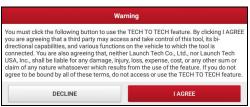

Tap "I AGREE" to enter the Contacts page. The following screen will appear.

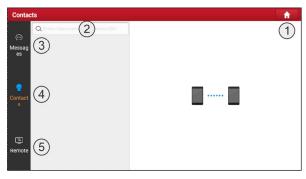

| 1 | Home button  | Tap it to navigate to the Job menu screen.                                                                                             |
|---|--------------|----------------------------------------------------------------------------------------------------|
| 2 | Search bar   | Directly input the registered username of the tool to start searching, and then tap the desired one to add it into your Contacts list. |
| 3 | Message tab  | If an incoming message reaches, a red dot will appear on the upper right corner of the tab.                                            |
| 4 | Contacts tab | Tap to enter the friend list. The screen appears blank by                                                                              |

|   |            | default.                                                                                                    |
|---|------------|----------------------------------------------------------------------------------------------------|
| 5 | Remote tab | There are two modules available for remote operation.  1. Request remote help: If you need support, just use this option to invite a technician to perform a remote control on your tool. |
|   |            | Remote help: Request to control the partner's device remotely to help him diagnose the vehicle.                                                                                           |

- If you cannot fix a touch vehicle problem and want to seek a trusted second opinion or additional expertise from other technicians, refer to Chapter 5.3.1.
- 2. If you can provide the professional repair help, refer to Chapter 5.3.2.

Whatever you request remote help or provide remote help, the partner must be the users who have registered their Launch's diagnostic tools. They may be the following:

- Workshop
- Technician
- · golo users

The display tablet is allowed to launch remote diagnosis with other diagnostic tools (including but not limited to the X-431 Turbo III) of Launch family, which are equipped with this module.

### 5.3.1 Request remote help

\*Note: Before performing this operation, please make sure the following are met:

- Turn on the vehicle power supply.
- The tablet should be properly connected to the vehicle's DLC and a successful communication is required.
- In process of remote diagnosis, please note the following things:
  - You are not suggested to execute any actions.
  - The partner is not allowed to save any diagnostic reports or records on your tablet.
- Once you received the report from the partner, tap "View Report" to view details.

All diagnostic reports are saved under the "Remote Reports" tab of "Report" on the Job Menu screen.

There are 4 ways available for requesting remote help:

#### · Via "Contacts"

Tap "Contacts". Input the partner's user name and tap "Search", the following screen will appear:

\*Note: If the partner is added into the Contacts, directly tap it to enter the instant messaging screen.

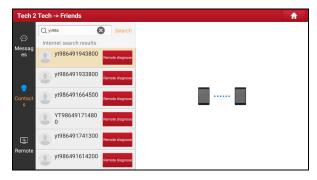

**Method 1:** Tap the target partner's avatar, the following screen will appear:

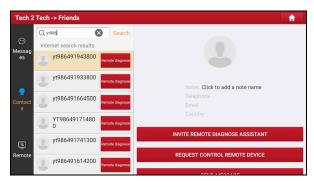

Tap "Invite Remote Diagnose Assistant", choose the desired vehicle model and wait for the partner's confirmation.

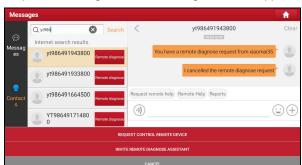

Method 2: Tap "Remote Diagnose", the following screen will appear:

Tap "Invite Remote Diagnose Assistant", choose the desired vehicle model and wait for the partner's confirmation.

**Method 3:** Tap the target user name to enter the instant messaging mode. The following screen will appear:

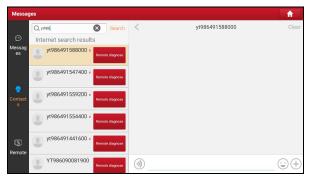

Tap (+) to call out more function options.

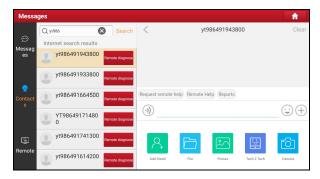

\*Note: Here the following operations are available:

- Tap (1) to send the voice message. Tap (2) to send the emoj.
- Add friend: Add it into the Contacts list. After the partner receives the request, a
  beep will sound. After the partner agreed your request, he/she will automatically be
  listed in the Contacts tab.
- <u>File</u>: Choose diagnostic reports or local files to send.
- · Picture: Choose screenshots or pictures to send.
- Tech to Tech: Start a remote diagnostic session.
- Camera: Open camera to take pictures.

Tap "Tech 2 Tech", the following options will appear:

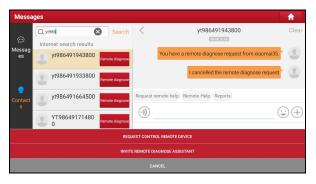

Tap "Invite Remote Diagnose Assistant", choose the desired vehicle model and wait for the partner's confirmation.

#### · Via "Remote"

Method 4: Tap "Remote" to ether the following screen.

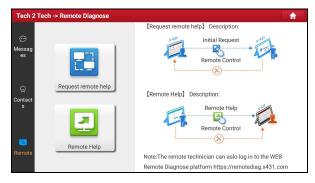

Tap "Request remote help", the following screen will appear:

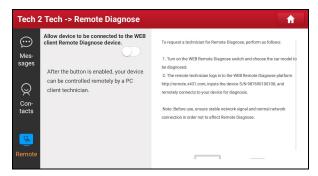

Slide the switch "Allow device to be connected to the WEB client remote diagnostic device" to ON so that the partner can find and connect to this device.

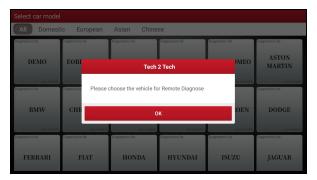

Choose the desired vehicle model and wait for the partner's confirmation.

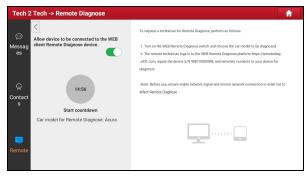

Notify the partner of your device Serial Number and wait for receiving the remote help.

### 5.3.2 Provide remote help

#### \*Notes:

- Before performing this operation, please make sure that you have registered the Launch's diagnostic tool.
- · Remote diagnosis has the same diagnostic steps as manual diagnosis.
- In process of remote diagnosis, tap the ② button to send a voice message.
- Once vehicle diagnosis is complete, a report will be created. Input your comments
  on this report, and then tap "Send Report" to send it to the partner.

There are 4 ways available for providing remote help.

#### · Via "Contacts"

Tap "Contacts". Input the partner's user name and tap "Search", the following screen will appear:

\*Note: If the partner is added into the Contacts, directly tap it to enter the instant messaging screen.

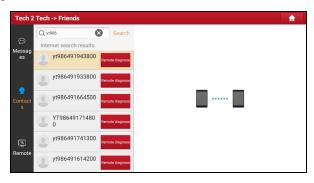

#### Method 1:

Tap the target partner's avatar, the following screen will appear:

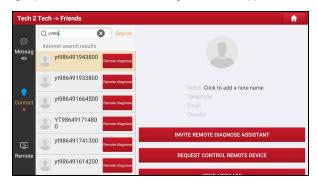

Tap "Request Control Remote Device" to launch the remote help. After the partner accepts the request, the remote diagnosis is ready to start.

#### Method 2:

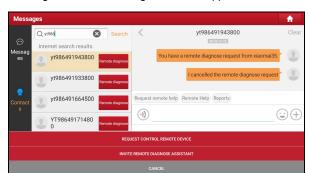

Tap "Remote Diagnose", the following screen will appear:

Tap "Request Control Remote Device" to launch the remote help. After the partner accepts the request, the remote diagnosis is ready to start.

#### Method 3:

Tap the target user name to enter the instant messaging mode. The following screen will appear:

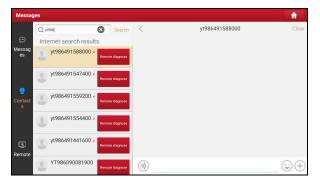

Tap (+) to call out more function options.

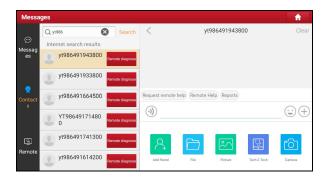

Tap "Tech 2 Tech", the following options will appear:

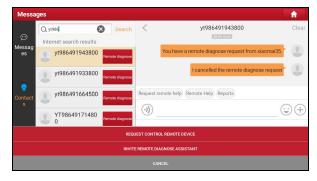

Tap "Request Control Remote Device" to launch the remote help. After the partner accepts the request, the remote diagnosis is ready to start.

#### · Via "Remote"

#### Method 4:

Tap "Remote" to ether the following screen.

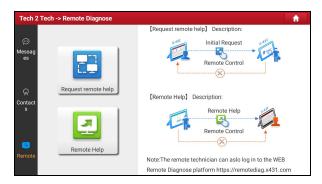

Tap "Remote help", it will automatically navigate to the real-time remote full system diagnosis platform.

\* Note: Alternatively, you can also use a PC to access the website <a href="http://remote.x431.com/cn/">http://remote.x431.com/cn/</a> to login the remote full system diagnosis platform if no LAUNCH diagnostic tool keeps attended.

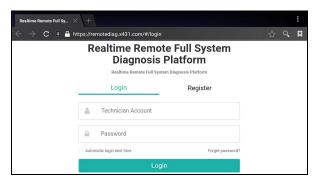

Input the correct technician account and password, and tap "Login". The following screen will appear:

\* Note: The technician account may be either a registered username of the LAUNCH diagnostic tool or a golo technician account.

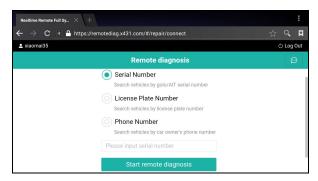

Check the box "Series Number" and enter the Serial Number provided by the remote help requester, and then tap "Start remote diagnosis" to start the remote help.

The operations in remote diagnosis are same as those in local diagnosis. Once the session is complete, a remote diagnostic report will be automatically generated.

### 5.4 How to view diagnostic history?

Generally once a vehicle diagnosis is performed, the tablet will record the every details of diagnostic process. The History function provides direct access to the previously tested vehicles and users can resume from the last operation, without starting from scratch.

Tap "History" on the Diagnose main menu screen, all diagnostic records will be listed on the screen in date sequence.

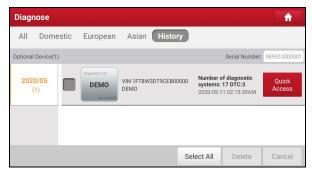

- Tap certain vehicle model to view the details of the last diagnostic report.
- To delete certain diagnostic history, select it and then tap "Delete". To delete all historical records, tap "Select All" and then tap "Delete".
- Tap "Quick access" to directly navigate to the function selection page of last diagnostic operation. Choose the desired option to proceed.

### 5.5 Report

This option is used to manage the saved diagnostic reports and recorded data.

#### 5.5.1 Health Reports

This module stores all diagnostic reports generated in process of vehicle diagnosis.

All diagnostic reports are sorted by Date and Make. Tap the desired type to re-arrange and filter it.

- To select certain report, check the box before the report. To select all reports, tap "Select All". To deselect all, tap "Unselect".
- To share the report with others, select the desired one and then tap "Share".
- · Select the desired report and then tap "Delete" to delete it.
- To change the filename of report, tap "Rename".
- · To quickly locate the desired report, tap "Filter".
- To exit the full screen, tap "Exit full screen".

#### 5.5.2 ADAS Reports

This module stores all ADAS reports generated in process of ADAS calibration operations.

### 5.5.3 Remote Reports

This option lists all saved remote diagnostic reports when performing the Tech 2 Tech remote diagnostics.

### 5.5.4 ROXIE Reports

This option stores all vehicle inspection reports generated by the ROXIE W device that has been bound to the tool.

#### 5.5.5 Recorded Data

If user records the running parameters or waveform graphs while reading data stream, it will be saved as diagnostic records and appear under this tab.

Tap "Recorded Data", and select certain diagnostic record to enter.

Select the desired data stream items and tap "OK" to navigate to the playback page.

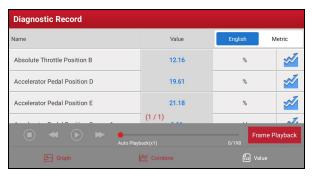

#### On-screen Buttons:

Graph - displays the parameters in waveform graphs.

<u>Combine</u> – this option is mostly used in graph merge status for data comparison. In this case, different items are marked in different colors.

<u>Value</u> – this is the default mode which displays the parameters in texts and shows in list format

<u>Frame Playback</u> – plays back the recorded data stream items frame by frame. Once it is in frame playback mode, this button changes into "Auto Playback".

# 6 I/M Readiness

An important part of a vehicle's OBD II system is the Readiness Monitors, which are indicators used to find out if all of the emissions components have been evaluated by the OBD II system. They are running periodic tests on specific systems and components to ensure that they are performing within allowable limits.

Currently, there are eleven OBD II Readiness Monitors (or I/M Monitors) defined by the U.S. Environmental Protection Agency (EPA). Not all monitors are supported in every vehicles and the exact number of monitors in any vehicle depends on the motor vehicle manufacturer's emissions control strategy.

**Continuous Monitors** -- Some of the vehicle components or systems are continuously tested by the vehicle's OBD II system, while others are tested only under specific vehicle operating conditions. The continuously monitored components listed below are always ready:

- 1) Misfire
- 2) Fuel System
- 3) Comprehensive Components (CCM)

Once the vehicle is running, the OBD II system is continuously checking the above components, monitoring key engine sensors, watching for engine misfire, and monitoring fuel demands.

**Non-Continuous Monitors** -- Unlike the continuous monitors, many emissions and engine system components require the vehicle to be operated under specific conditions before the monitor is ready. These monitors are termed non-continuous monitors and are listed below:

- 1) EGR System
- 2) O2 Sensors
- 3) Catalyst
- 4) Evaporative System
- 5) O2 Sensor Heater
- 6) Secondary air Injection

- 7) Heated Catalyst
- 8) A/C system

I/M refers to Inspection and Maintenance that is legislated by the Government to meet federal clean-air standards. I/M Readiness indicates whether or not the various emissions-related systems on the vehicle are operating properly and are ready for Inspection and Maintenance testing.

The purpose of the I/M Readiness Monitor Status is to indicate which of the vehicle's Monitors have run and completed their diagnosis and testing, and which ones have not yet run and completed testing and diagnosis of their designated sections of the vehicle's emissions system.

The I/M Readiness Monitor Status function also can be used (after repair of a fault has been performed) to confirm that the repair has been performed correctly, and/or to check for Monitor Run Status.

Tap "I/M Readiness" on the Job Menu to start checking. After checking all I/M readiness status, the screen will output the result.

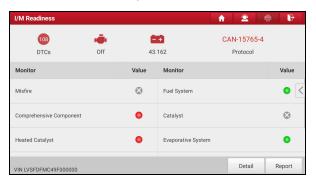

\*Note: means not available on this vehicle, means incomplete or not ready, means Completed or Monitor Ok.

# 7 Diagnostic Feedback

This item allows you to feedback your diagnostic problems to us for analysis and troubleshooting.

Tap "Diag Feedback", a pop-up message will appear:

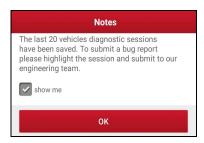

Tap "OK", the following 3 options will be displayed on the left column of the screen

#### A. Feedback

Tap certain tested vehicle model to enter the feedback screen.

- Tap "Choose File" to open the target folder and choose the desired diagnostic logs.
- Choose the failure type and fill in the detailed failure description in the blank text box and telephone or email address. After inputting, tap "Submit Result" to send it to us.

### B. History

Tap it to view all diagnostic feedback records. Different process states are marked with different colors.

### C. Offline list

Tap it to display all diagnostic feedback logs which have not been submitted successfully due to network failure. Once the tablet gets a stable network signal, it will be uploaded to the remote server automatically.

# 8 Software Update

This module enables you to update the diagnostic software & App and frequently used software.

### 8.1 Update Diagnostic Software & APP

Go to "Software Update" on the Job Menu and tap the "Downloaded" tab.

The "Available" tab displays a list of software that can be updated. Under it, all software is categorized into three kinds:

- Common software: mainly includes some common apps that are associated
  with the diagnostic app. The software of this kind always stays at the top of
  the list, which can be deselected manually (excluding the system app, such
  as firmware and ECU aid).
- Frequently used vehicle software: refers to the diagnostic software that is
  frequently used, including the vehicle diagnostic software and Reset software.
  It is generally displayed following the Common software list.
- Other vehicle software: refers to the diagnostic software that is rarely used or never used. It is generally displayed following the Frequently used software list.
- If the user does not download any diagnostic software during the sign-up process, all diagnostic software is selected by default. Tap "Update" to start downloading.
- 2). If the user downloaded all/some vehicle software during the sign-up process and had it serviced for a long period of time, only the frequently used software is selected. Tap "Update" to start downloading. Other vehicle software that is rarely used will also be listed under the "Available" tab, but it is not selected at default.

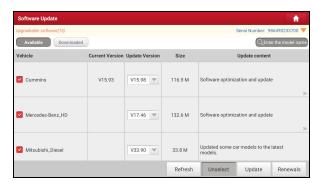

To download certain software that is not frequently used, check the box before the vehicle model. Tap "Update" to start downloading.

Once download is finished, the software packages will be installed automatically.

### 8.2 Update Frequently Used software

If the user only intends to update the frequently used software, go to "Software Update" and tap the "Downloaded" tab.

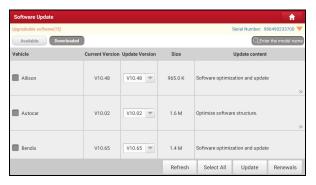

Tap "Update" to start downloading. Once download is finished, the software packages will be installed automatically.

### 8.3 Renew Subscription

If the software subscription is due or expires, the system will prompt you to renew your subscription.

Tap "Renewals" to open the Mall, and follow the on-screen prompts to finish the subscription.

# 9 Profile

This function allows users to make some app settings and manage VCI etc.

### 9.1 VCI Management

If several VCI devices are activated on this tool, a list of VCI devices will be displayed on the screen. If your tool extends to support heavy-duty trucks, you need to switch to the corresponding VCI module before diagnosing it.

Once you choose the device that belongs to other account, you have to log out, and then input the right account to continue.

- If you use another VCI to test a vehicle, select the desired checkbox and tap "Pair" to pair it with the tablet.
- If the current VCI comes across communication failure, tap "Firmware Fix" to update and fix the diagnostic firmware. During fixing, please do not cut power or switch to other interfaces.
- If you use the current account to test a vehicle with another tablet, tap "Unpair" to unpair the VCI device with the previously paired tablet.
- If you bought a new VCI device or skipped the Activate VCI step in process of sign-up, tap "Activate VCI" to activate it.

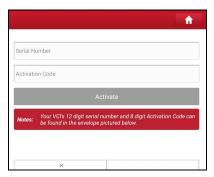

Input the Serial Number and Activation Code (can be found from the included Password Envelope), and then tap "Activate" to activate it.

\*Note: please be sure to keep the VCI powered on while performing the operation.

### 9.2 ROXIE Management

This option is used to activate and bind the ROXIE W device to the tool. Once bound, the reports generated by the ROXIE W device will be automatically pushed to the tool each time the inspection session is finished.

Tap "ROXIE Management", the following screen will appear:

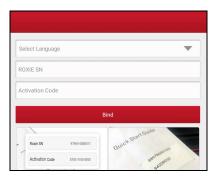

Fill in the ROXIE W S/N and Activation Code (can be found in the Settings on the Job Menu), then tap "BIND".

### 9.3 Sample

This feature allows you to manage the recorded data stream sample files.

### 9.4 My Order

This item allows you to check the status of all your orders.

### 9.5 Profile

Use this item to view and configure personal information.

### 9.6 Change Password

This item allows you to modify your login password.

### 9.7 Settings

#### 9.9.1 General

#### 1). Units

It is designed to set the measurement unit. Metric System and English System are available

#### 2). Diagnostic Software Auto Update

This option is designed to turn on/off the automatic diagnostic software update function. If set as ON, the system will automatically update the available diagnostic software when the tablet has a network connection and a newer version is detected.

#### 3). Automatic detection once connected

This option enables you to determine whether to start an automatic VIN detection once the tablet is properly connected to the vehicle's DLC.

#### 4). Auto Generate Health Report once connected

Once it is set as ON, the system will automatically output a health report once the AutoDetect diagnostic session is finished.

### 9.9.2 Shop Information

This option lets you define your print information. It mainly includes Workshop, Address, Zip Code, Telephone, Email etc.

After inputting, tap "Save".

Once you saved the print information, it will be entered automatically in the "More Information" box every time you save the diagnostic report.

#### 9.9.3 Printer Set

This option is designed to establish a wireless connection between the tablet and the Wi-Fi printer (sold separately) while performing printing operations.

The App is compatible with the *LAUNCH Wi-Fi Printer* (sold separately) and *System* (external printer).

For LAUNCH Wi-Fi mini printer, follow the instructions described in the user

manual included with the Wi-Fi mini printer to configure it.

### For other Wi-Fi printers,

Before printing, make sure the following conditions are met:

- The Wi-Fi printer is powered on and working normally.
- The print service plug-in associated with the printer is already installed on the tablet (Go to Google Play or use the Browser to download and install it).

Follow the steps below to proceed:

- 1. Set the default printer as "System".
- Go to "Settings" -> "Network & Internet" -> "WLAN", set the WLAN switch to Off.
- 3. On the report details page, tap 📴.

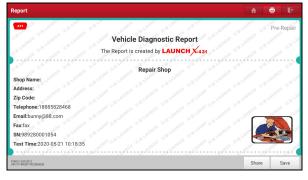

4. Touch next to Select a printer on the upper left corner of the screen.

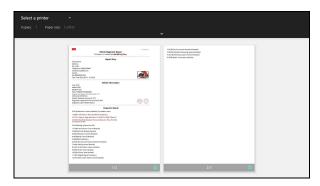

5. Select "All Printers" -> "Add printer" and enable the installed printer service, the system starts searching for all available Wi-Fi printers of the brand.

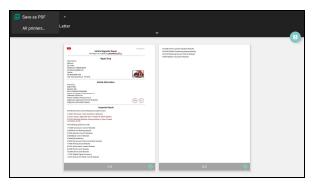

- Select the desired Wi-Fi printer from the list. If the chosen Wi-Fi printer
  hotspot is open, the tablet can connect it directly. If it is encrypted, a
  password may be required. Refer to the Wi-Fi printer user manual to get the
  default password.
- 7. Now the printer is ready for printing.
- 8. Alternatively, you can also choose Save as PDF to save the current diagnostic report as a PDF file for later printing.

#### 9.9.4 Clear Cache

This option allows you to clear the App cache. Clearing the cache will restart the

App.

### 9.9.5 Login/Logout

To logout the current user ID, tap "Logout".

To login the system again, tap "Login".

### 9.8 Diagnostic Software Clear

This item allows you to hide/clear the diagnostic software that is not frequently used.

Tap "Diagnostic Software Clear" to enter.

Under the "Hide Software" tab, select the desired diagnostic software and tap "Hide", it will become invisible. Tap "Unhide" to undo the hide operation.

Under the "Remove Software" tab, select the desired diagnostic software and tap "Delete", it will disappear from the screen.

\*Note: Removing software may completely delete the software from the tablet. If some software is not used and the tablet runs out of space, please use this feature to remove it. To re-download it, go to "Update" -> "Available".

# 10 Add-on Modules

#### **10.1 TPMS**

This module allows you to configure the tablet as TPMS activation & diagnostic tool, which provides the ability to trigger TPMS sensor, program TPMS sensor, perform the relearning procedure. It needs to work with the compatible TSGUN device (sold separately).

For more details, please refer to the User Manual included with the module.

### 10.2 ADAS (Calibration)

This module enables you to effectively and accurately calibrate a wide range of camera-based & radar-based driver assistance systems, e.g. the front camera for the lane departure warning system, the radar sensor for the ACC (Adaptive Cruise Control) or the camera for adaptive headlights. It needs to work with the specific ADAS calibration tool (sold separately).

For more details, please refer to the User Manual included with the module.

### 10.3 Videoscope

This module allows you to check those unseen parts of engine, fuel tank, braking system. It needs to work with the compatible Videoscope device (sold separately).

For more details, please refer to the User Manual included with the module.

### 10.4 BST360 (Battery Tester)

This module allows you to fix battery detection faster and easier. It needs to work with the specific Bluetooth battery tester (sold separately).

For more details, please refer to the User Manual included with the module.

### 10.5 Immobilizer Programmer

This module allows you to perform the read-write function for vehicle keys,

EEPROM, MCU, and EEPROM/FLASH of vehicle engine and gearbox ECU. It needs to work with the specific immobilizer programmer (sold separately). For more details, please refer to the User Manual included with the module.

#### 10.6 Mall

This module allows you to subscribe some extra software or service functions that are not included in the diagnostic tool online. Additionally, the software subscription can be renewed in this module.

# **11 FAQ**

#### 1. How to save power?

- Please turn off the screen while the tool keeps idle.
- · Set a shorter standby time.
- Decrease the brightness of the screen.
- If WLAN connection is not required, please turn it off.
- Disable GPS function if GPS service is not in use.

#### 2. Communication error with vehicle ECU?

#### Please confirm:

- 1. Whether diagnostic connector is correctly connected.
- 2. Whether ignition switch is ON.
- 3. If all checks are normal, send vehicle year, make, model and VIN number to us using Feedback feature.

### 3. Failed to enter into vehicle ECU system?

#### Please confirm:

- 1. Whether the vehicle is equipped with this system.
- 2. Whether the VCI dongle is correctly connected.
- 3. Whether ignition switch is ON.
- 4. If all checks are normal, send vehicle year, make, model and VIN number to us using Feedback feature.

# 4. What to do if the language of vehicle diagnostic software does not match the system language?

English is the default system language of the tool. After the system language is set to the preference language, please go to the update center to download the vehicle diagnostic software of the corresponding language.

If the downloaded diagnostic software is still displayed in English, it indicates that the software of the current language is under development.

### 5. What to do if my diagnostic software expires?

Please contact the local dealer to renew the software subscription.

### 6. Can I use this tool to diagnose a heavy-duty vehicle?

No.

### 7. How to diagnose a vehicle with a non-16 pin diagnostic socket?

For non-OBD II vehicles, a non-16 pin connector (adapter cable) is required. It can be purchased separately.

### Warranty

THIS WARRANTY IS EXPRESSLY LIMITED TO PERSONS WHO PURCHASE LAUNCH PRODUCTS FOR PURPOSES OF RESALE OR USE IN THE ORDINARY COURSE OF THE BUYER'S BUSINESS

LAUNCH electronic product is warranted against defects in materials and workmanship for one year from date of delivery to the user.

This warranty does not cover any part that has been abused, altered, used for a purpose other than for which it was intended, or used in a manner inconsistent with instructions regarding use. The exclusive remedy for any automotive meter found to be defective is repair or replacement, and LAUNCH shall not be liable for any consequential or incidental damages.

Final determination of defects shall be made by LAUNCH in accordance with procedures established by LAUNCH. No agent, employee, or representative of LAUNCH has any authority to bind LAUNCH to any affirmation, representation, or warranty concerning LAUNCH automotive meters, except as stated herein.

#### Disclaimer

The above warranty is in lieu of any other warranty, expressed or implied, including any warranty of merchantability or fitness for a particular purpose.

#### **Purchase Order**

Replaceable and optional parts can be ordered directly from your LAUNCH authorized tool supplier. Your order should include the following information:

- · Order quantity
- Part number
- Part name

#### **Customer Service**

If you have any questions or comments please forward them to:

LAUNCH Tech USA

Product Support

Phone: 877-528-6249 xt: 4

E-mail: support@launchtechusa.com

Fax: 562-463-1590

Monday - Friday 5 am - 5 pm PST

#### Service & Repair

Phone: 877-528-6249 xt: 5

Monday - Friday 8 am - 5 pm PST

If your unit requires repair service, return it to the manufacturer with a copy of the sales receipt and a note describing the problem. If the unit is determined to be in warranty, it will be repaired or replaced at no charge. If the unit is determined to be out of warranty, it will be repaired for a nominal service charge plus return freight. Send the unit pre-paid to:

Attn: LAUNCH Tech USA 1820 South Milliken Ave.

Ontario, CA 91761